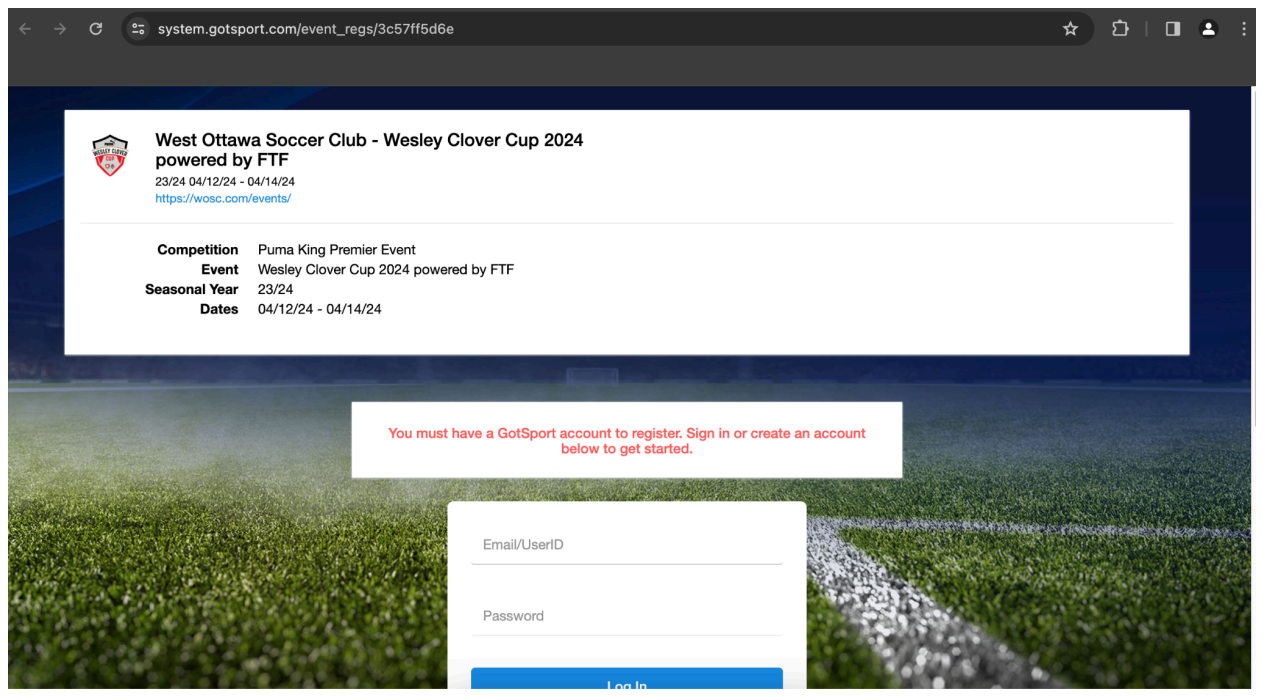

1. Follow the link provided to the registration page

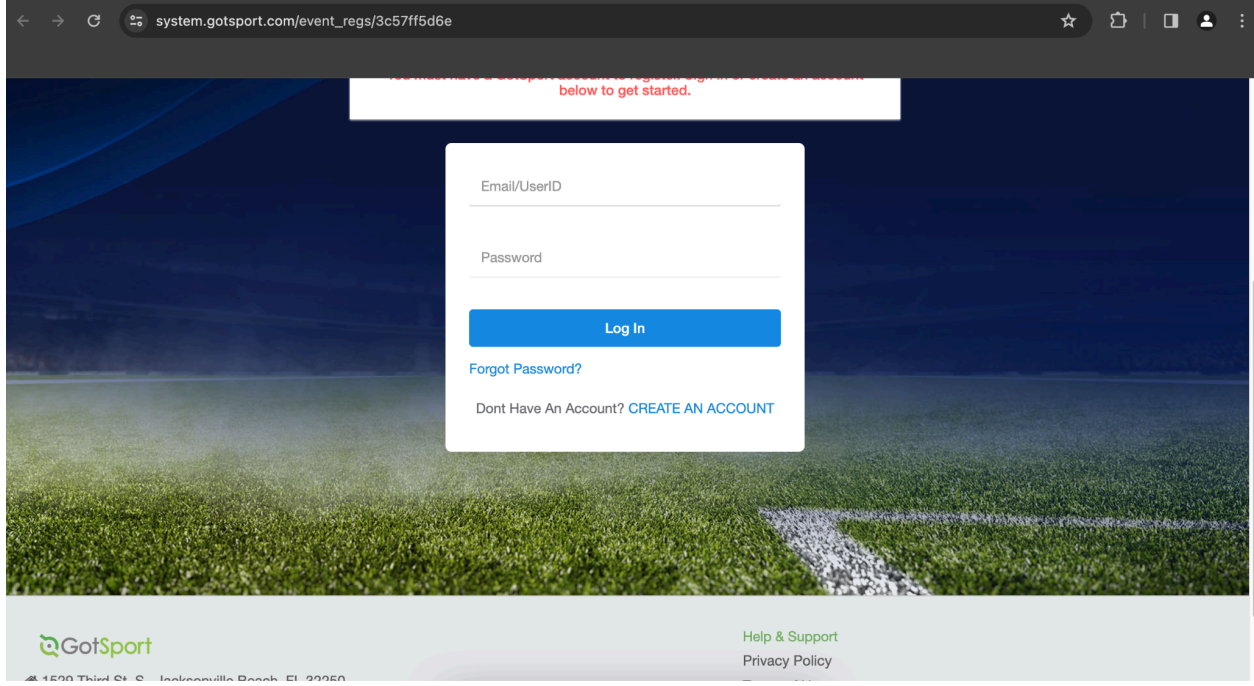

2. If you do not already have a GotSport account, scroll down and click "Create an account"

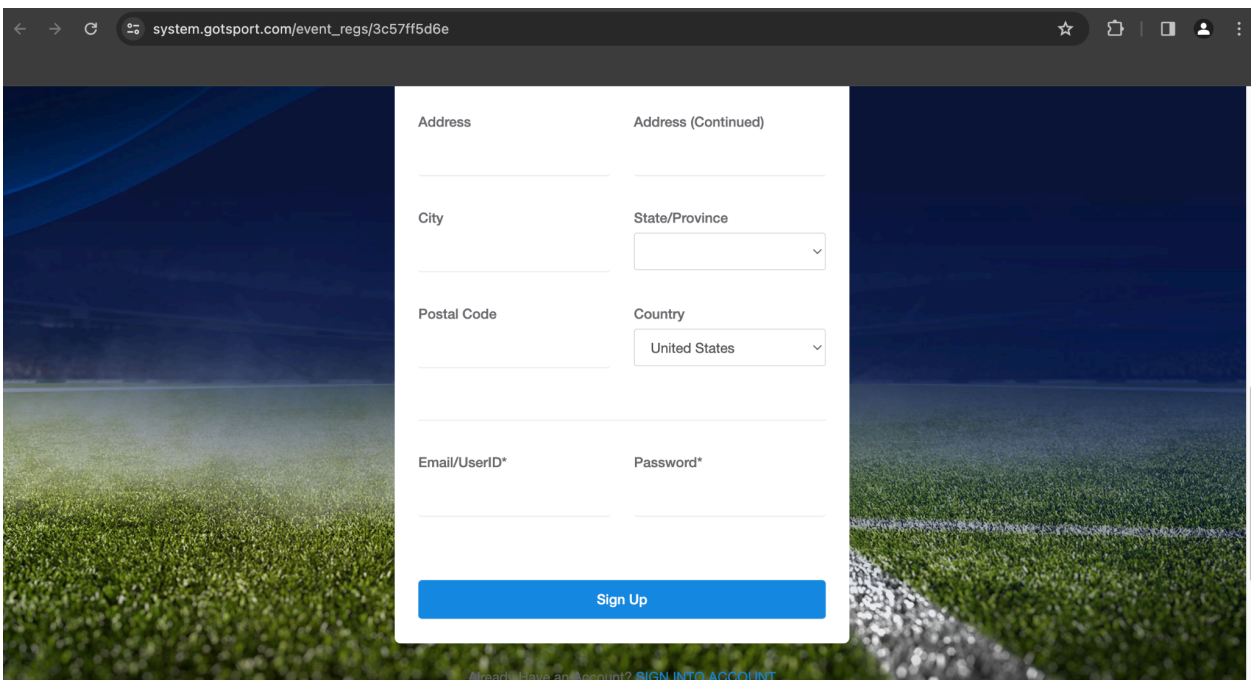

3. Fill in the information and click "Sign Up" to create an account

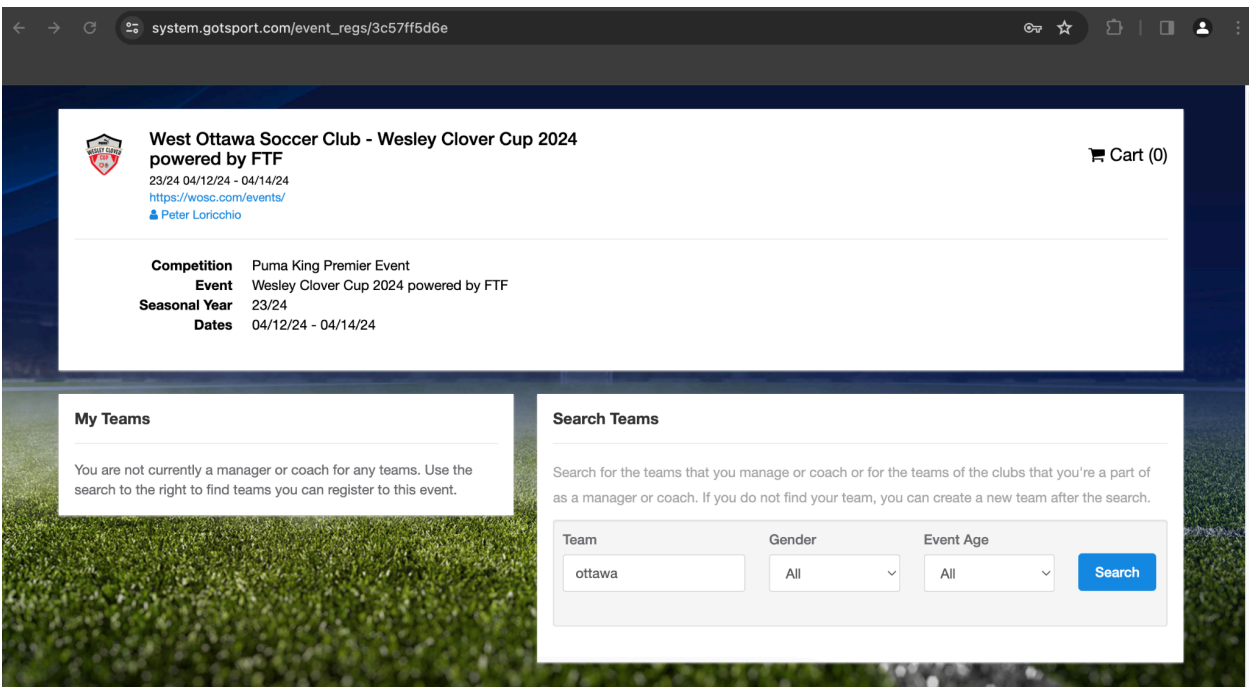

4. Once logged in you should see this screen asking you to search for a team. You must enter something to search even though you have not created a team yet. Only after this step will you be prompted to create one

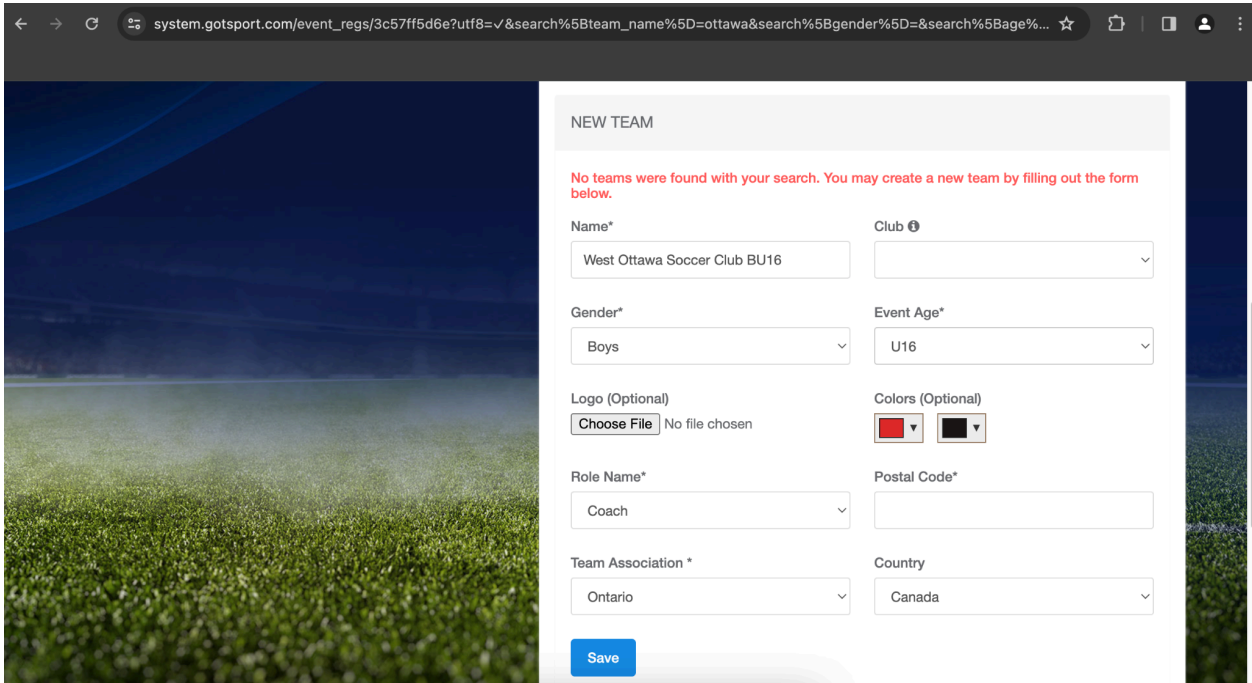

5. Enter your team name ("club" "Gender""age"), then select the details from the drop down menus provided that pertain to your team/registration. Click "save"

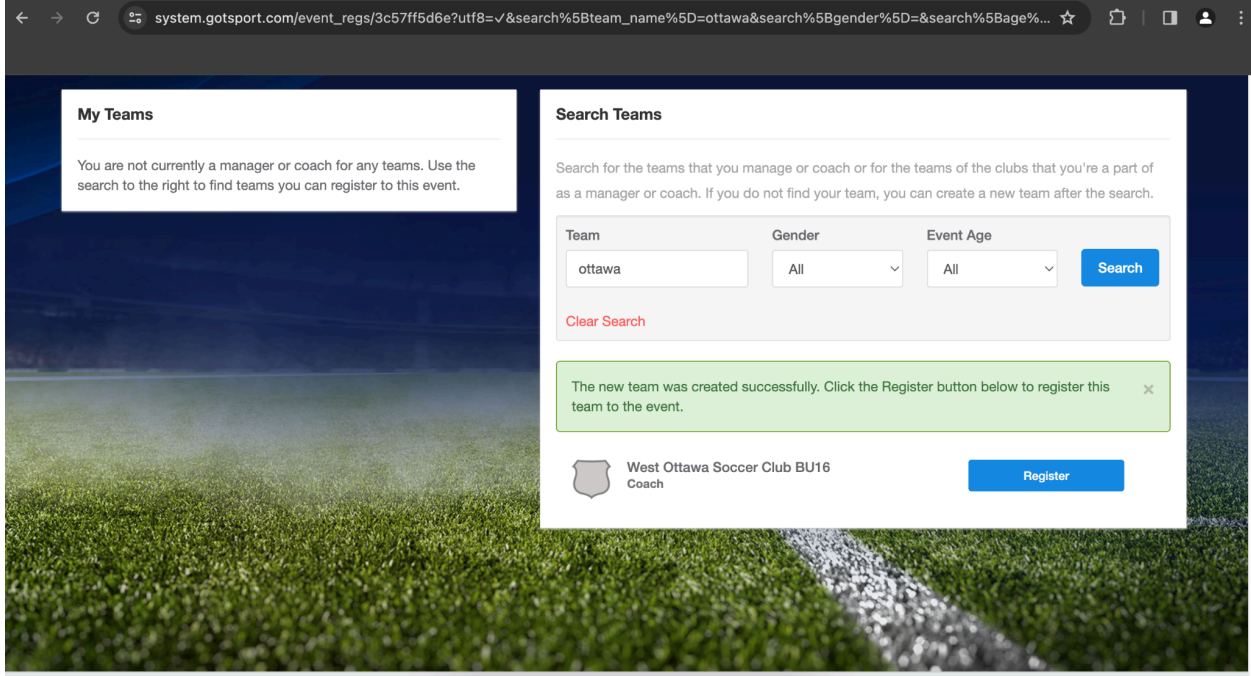

6. After clicking "save", select "register"

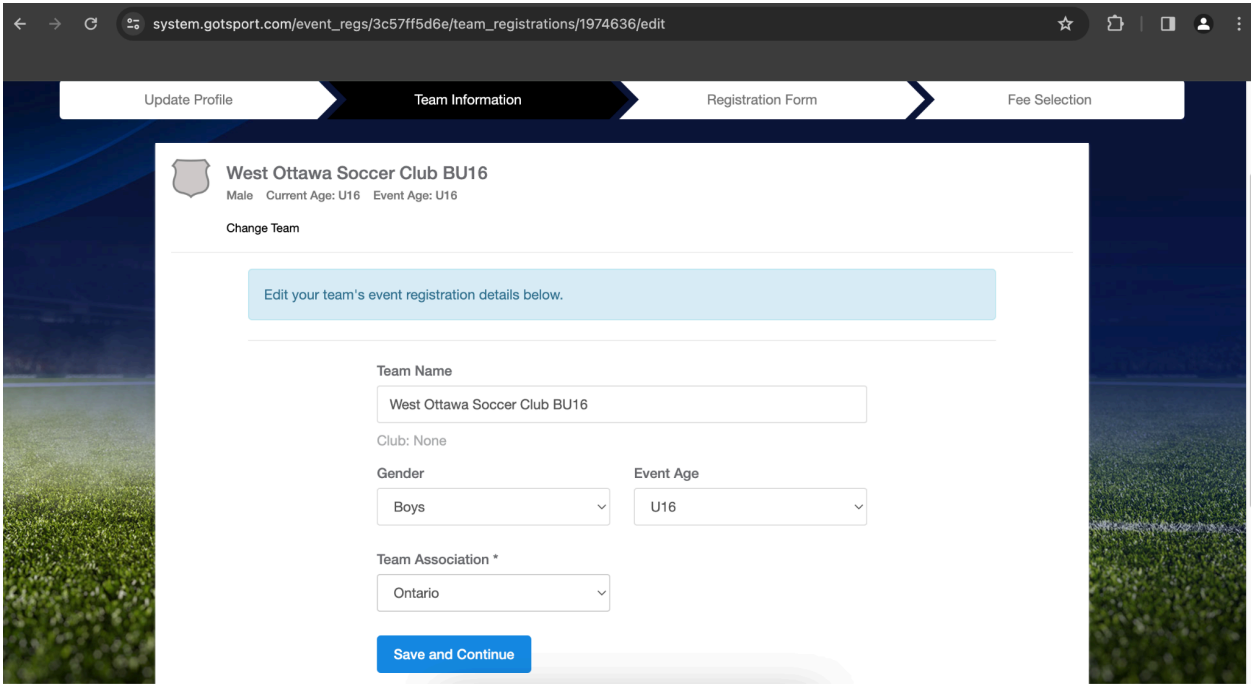

7. Confirm your team name and division details. Then click "save and continue"

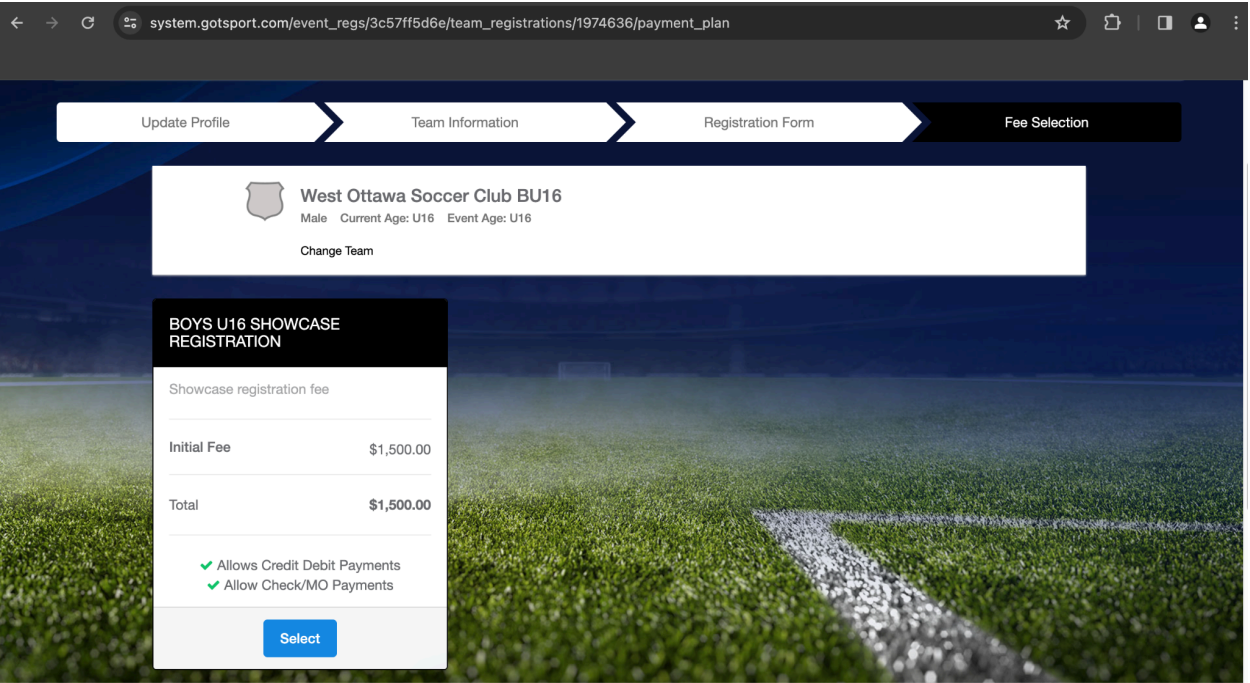

8. Confirm that you have registered for the correct division and then click "select"

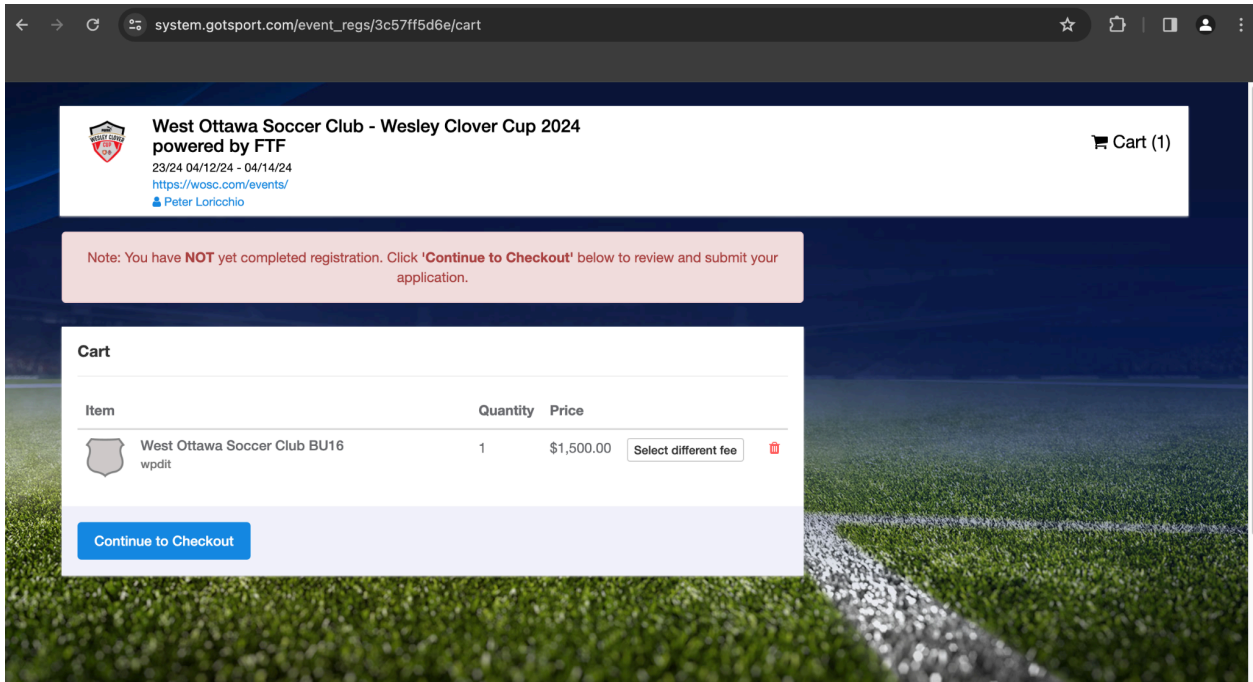

- 9. Click "continue to checkout" to add your payment details and process your payment!
- 10. Once payment has been completed, you are all registered and should get an email confirmation.